## **SIGN UP TO BE A TRUZEN THERAPIST**

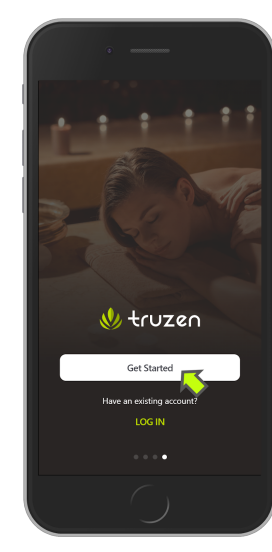

1) If this is your first time on the app click "Get Started" on the last intro screen

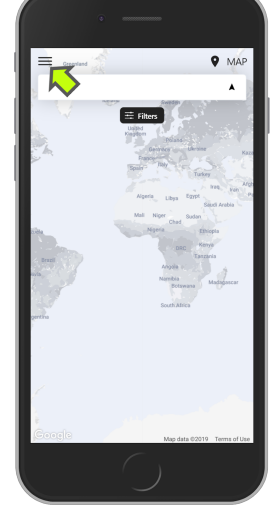

2) Click the menu button in the top left corner of the screen.

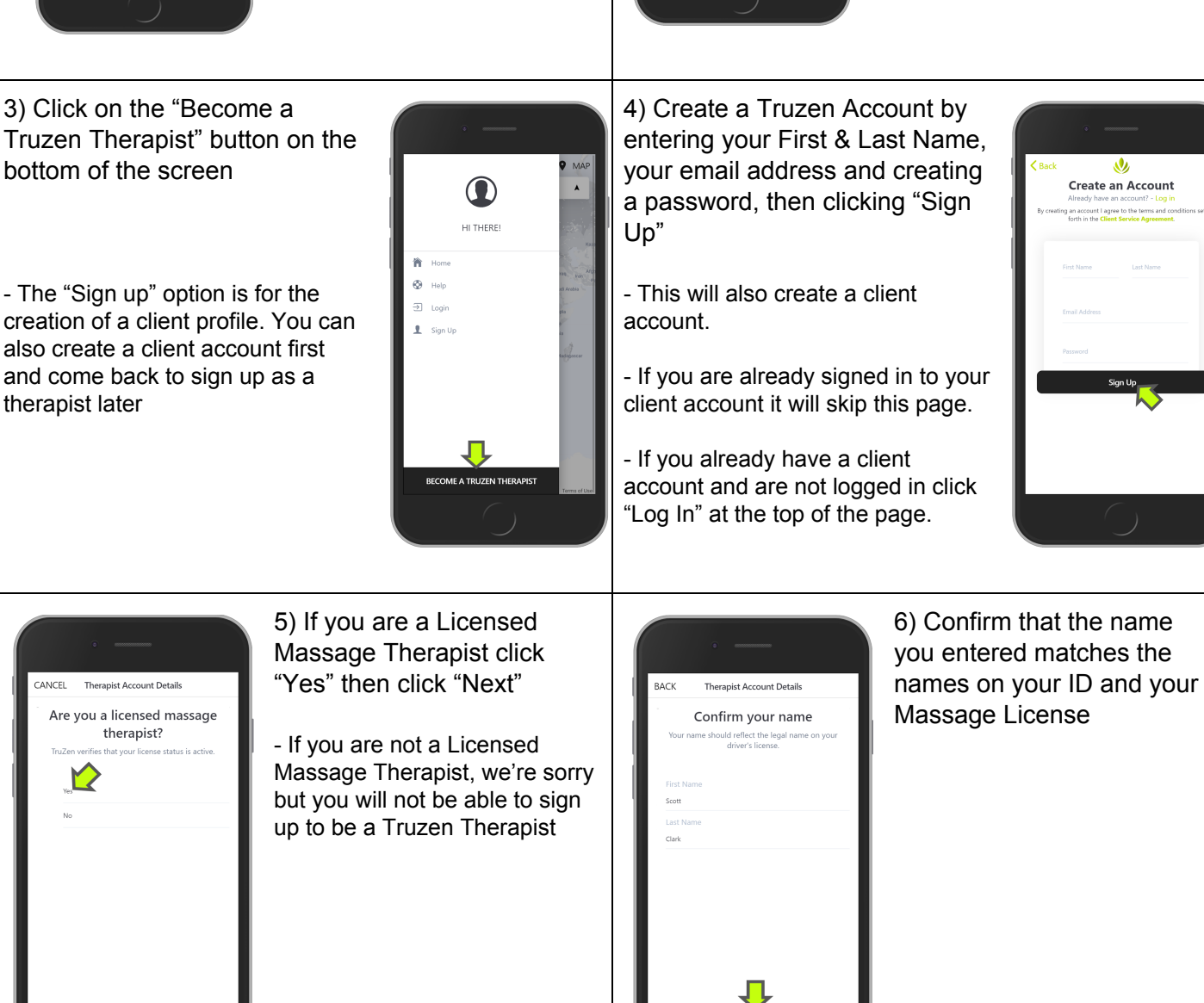

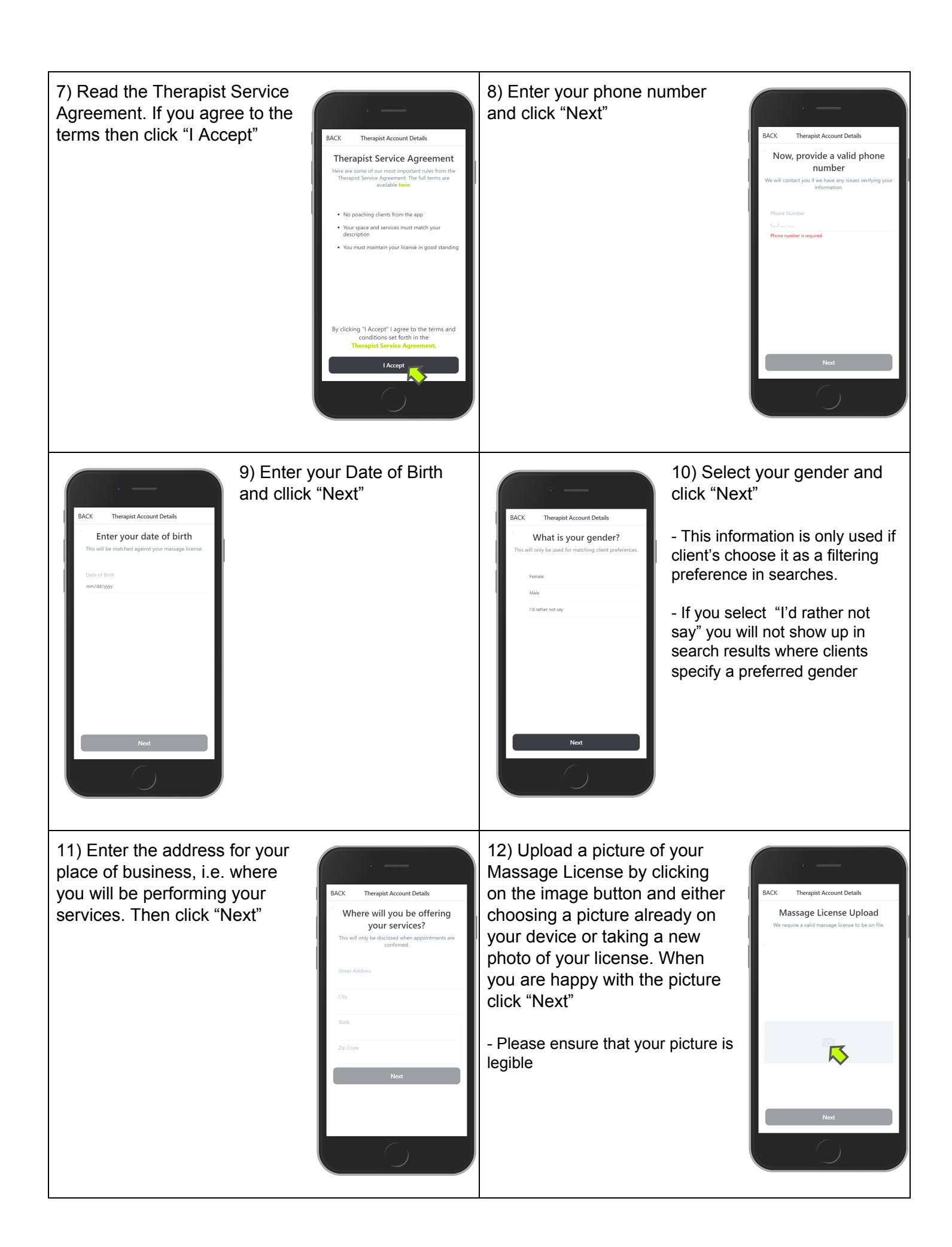

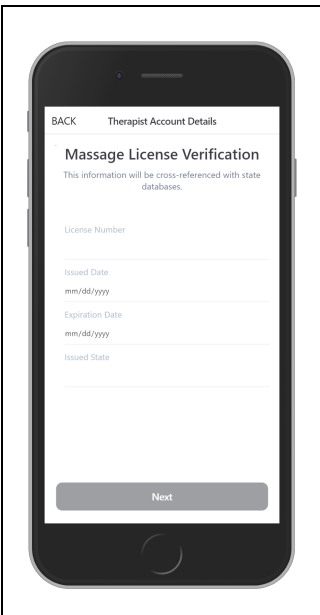

13) Enter the Credential Number, Effective Date, Expiration Date and Issuing State from the massage license you just uploaded, then click "Next"

- Please allow a few seconds for the information to process

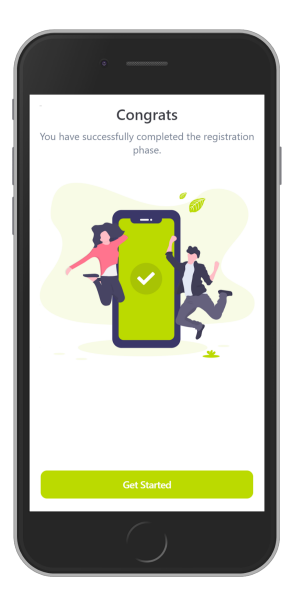

14) Congratulations you have successfully applied to be a Truzen Therapist. We will now verify your identify and check that your license is valid, current and in good standing. After you are approved your profile will become publicly viewable. In the meantime you can set up your Therapist Profile so that you are ready to accept clients the moment you are approved. Click "Get Started" to begin.

15) Create a Business Listing:

- Here you will be able to add photos of yourself and your space as well as create a short description of yourself and your services

16) Set up you services:

- Here you select the modalities and durations you wish to offer as well as your default pricing. These can be updated at any time and can also be changed for specific appointment windows

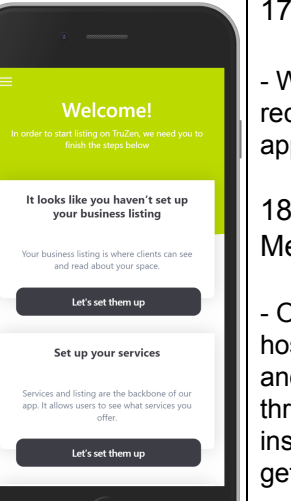

) Set up your schedule:

Ve have a separate tutorial we commend for setting up your pointment windows

1) Setting up your Payout ethod:

Our payment services are sted through Stripe. This open other tab that will direct you ough their step by step structions to ensure that you t paid!

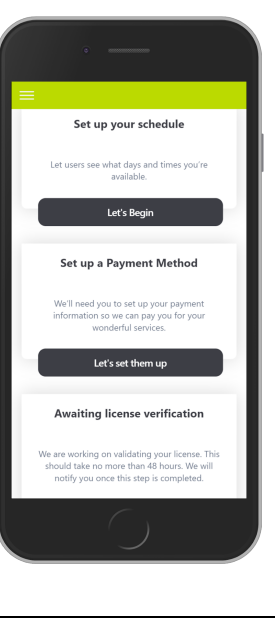